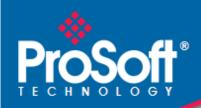

# Where Automation Connects.

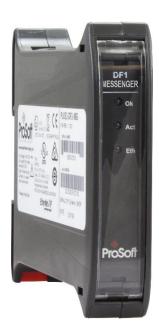

## PLX51-DF1-MSG

**DF1 Messenger** 

DF1 to EtherNet/IP<sup>TM</sup> Messenger

#### Your Feedback Please

We always want you to feel that you made the right decision to use our products. If you have suggestions, comments, compliments or complaints about our products, documentation, or support, please write or call.

### **How to Contact Us**

ProSoft Technology, Inc. +1 (661) 716-5100 +1 (661) 716-5101 (Fax) www.prosoft-technology.com support@prosoft-technology.com

PLX51-DF1-MSG User Manual For Public Use. July 26, 2023

ProSoft Technology<sup>®</sup>, is a registered copyright of ProSoft Technology, Inc. All other brand or product names are or may be trademarks of, and are used to identify products and services of, their respective owners.

#### **Content Disclaimer**

This documentation is not intended as a substitute for and is not to be used for determining suitability or reliability of these products for specific user applications. It is the duty of any such user or integrator to perform the appropriate and complete risk analysis, evaluation and testing of the products with respect to the relevant specific application or use thereof. Neither ProSoft Technology nor any of its affiliates or subsidiaries shall be responsible or liable for misuse of the information contained herein. Information in this document including illustrations, specifications and dimensions may contain technical inaccuracies or typographical errors. ProSoft Technology makes no warranty or representation as to its accuracy and assumes no liability for and reserves the right to correct such inaccuracies or errors at any time without notice. If you have any suggestions for improvements or amendments or have found errors in this publication, please notify us.

No part of this document may be reproduced in any form or by any means, electronic or mechanical, including photocopying, without express written permission of ProSoft Technology. All pertinent state, regional, and local safety regulations must be observed when installing and using this product. For reasons of safety and to help ensure compliance with documented system data, only the manufacturer should perform repairs to components. When devices are used for applications with technical safety requirements, the relevant instructions must be followed. Failure to use ProSoft Technology software or approved software with our hardware products may result in injury, harm, or improper operating results. Failure to observe this information can result in injury or equipment damage.

© 2023 ProSoft Technology. All Rights Reserved.

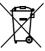

#### For professional users in the European Union

If you wish to discard electrical and electronic equipment (EEE), please contact your dealer or supplier for further information.

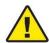

Warning - Cancer and Reproductive Harm - www.P65Warnings.ca.gov

## **Agency Approvals and Certifications**

Please visit our website: www.prosoft-technology.com

# **Contents**

|   | Your Feedbac   | k Please                                    | 2  |
|---|----------------|---------------------------------------------|----|
|   | How to Contac  | ct Us                                       | 2  |
|   | Content Discla | aimer                                       | 2  |
|   | Agency Appro   | vals and Certifications                     | 2  |
|   |                |                                             |    |
| 1 | Preface        |                                             | 5  |
|   | 1.1            | Introduction to the PLX51-DF1-MSG           | 5  |
|   | 1.2            | Features                                    | 6  |
|   | 1.3            | Architecture                                | 7  |
|   | 1.4            | Additional Information                      |    |
| 2 | lu etelleti e  |                                             | 40 |
| 2 | Installatio    | on                                          | 10 |
|   | 2.1            | Module Layout                               | 10 |
|   | 2.2            | LEDs                                        | 11 |
|   | 2.3            | DIP Switches                                | 11 |
|   | 2.4            | Module Mounting                             | 12 |
|   | 2.5            | Power                                       | 13 |
|   | 2.6            | RS232 Port                                  | 13 |
|   | 2.7            | Ethernet Port                               | 13 |
| 3 | Setup          |                                             | 14 |
| _ | Octup          |                                             |    |
|   | 3.1            | Install Configuration Software              |    |
|   | 3.2            | Network Parameters                          |    |
|   | 3.2.1          | DHCP Server Configuration                   |    |
|   | 3.2.2          | Ethernet Port Configuration                 |    |
|   | 3.3            | Creating a New Project                      |    |
|   | 3.4            | DF1 Parameters                              |    |
|   | 3.5            | Message Routing                             |    |
|   | 3.5.1          | DF1 Slave Mode                              |    |
|   | 3.5.2          | PLC2 Messaging                              |    |
|   | 3.5.3          | Scheduled Mode                              |    |
|   | 3.6            | Module Download                             |    |
|   | 3.7            | RSLogix 5000 Configuration                  |    |
|   | 3.7.1          | Studio 5000 Configuration (Version 20+)     |    |
|   | 3.7.2          | RSLogix 5000 Configuration (Pre-Version 20) | 42 |
| 4 | Operation      | า                                           | 46 |
|   | 11             | Massaga Pouting                             | 40 |
|   | 4.1            | Message Routing                             |    |
|   | 4.2<br>4.2.1   | RSLogix 5000 Assemblies                     |    |
|   |                | Input Assembly                              |    |
|   | 4.2.2          | Output Assembly                             | 47 |
| 5 | Diagnost       | ics                                         | 48 |
|   | 5.1            | LEDs                                        | 48 |

|   | 5.2     | Module Status Monitoring            | 49  |
|---|---------|-------------------------------------|-----|
|   | 5.2.1   | General Tab                         | 50  |
|   | 5.2.2   | Transactions Tab                    |     |
|   | 5.2.3   | Map Items Tab                       |     |
|   | 5.3     | DF1 Packet Capture                  |     |
|   | 5.4     | Module Event Log                    | 57  |
|   | 5.5     | Web Server                          |     |
|   |         |                                     |     |
| 6 | Technic | al Specifications                   | 59  |
|   | 6.1     | Dimensions                          | 59  |
|   | 6.2     | Electrical                          |     |
|   | 6.3     | Ethernet                            |     |
|   | 6.4     | DF1                                 |     |
|   | 6.5     | Agency Approvals and Certifications |     |
| 7 | C       | L Coming 9 Morrowty                 | 0.4 |
|   | Support | t, Service & Warranty               | 61  |
|   | 7.1     | Contacting Technical Support        |     |
|   | 7 2     | Warranty Information                | 61  |

## 1 Preface

#### 1.1 Introduction to the PLX51-DF1-MSG

This document describes the installation, operation, and diagnostics of the ProSoft Technology PLX51-DF1-MSG DF1 Messenger. The PLX51-DF1-MSG provides intelligent data routing between EtherNet/IP and DF1 which can help simplify the migration from PLC2, PLC3, PLC5, and SLC systems to ControlLogix or CompactLogix platforms, where a DF1 interface is required.

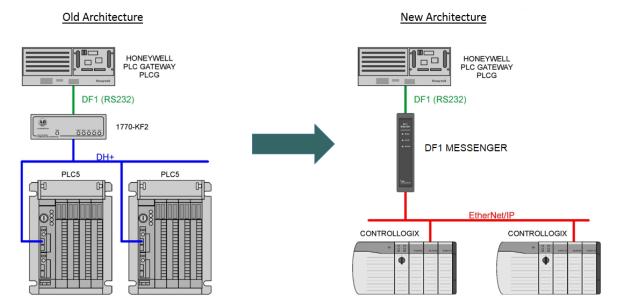

Figure 1.1 - Migration Path

#### 1.2 Features

The PLX51-DF1-MSG can transfer data from a DF1 device to a maximum of eight Logix controllers. The module operates in one of three modes, simplifying the configuration for all applications.

| Mode                                          | Message Initiator | Description                                           |
|-----------------------------------------------|-------------------|-------------------------------------------------------|
| DF1 Slave                                     | Remote Device     | The PLX51-DF1-MSG converts DF1 messages to Logix      |
|                                               |                   | controller tag reads or tag writes.                   |
|                                               |                   | No Logix PLC Mapping configuration is required.       |
| Scheduled Tag PLX51-DF1-MSG The PLX51-DF1-MSG |                   | The PLX51-DF1-MSG transfers data between a DF1 device |
|                                               |                   | and Logix tags, using a preconfigured schedule.       |
|                                               |                   | No Logix or remote device configuration is required.  |

Table 1.1 – Modes of Operation

The PLX51-DF1-MSG is configured using the ProSoft PLX50 Configuration Utility. This program can be downloaded from <a href="https://www.prosoft-technology.com">www.prosoft-technology.com</a> free of charge. The PLX50 Configuration Utility offers various configuration methods, including a controller tag browser.

Hereafter the PLX51-DF1-MSG will be referred to as the **module**.

The module can operate in both a Logix "owned" and standalone mode. With a Logix connection, the input and output assemblies will provide additional diagnostics information which will be available in the Logix controller environment.

The module uses isolated RS232 for DF1 communication providing better noise immunity. The RS232 port also uses a terminal block for convenient installation. The module can also be used in systems with redundant DF1 pathways.

A built-in webserver provides detailed diagnostics of system configuration and operation, including the display of received DF1 communication packets, without the need for any additional software.

#### 1.3 Architecture

The figure below provides an example of the typical network setup.

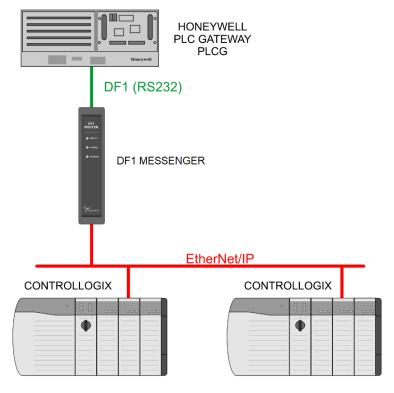

Figure 1.2 – Example of a typical network setup

By converting and redirecting serial DF1 messages from legacy devices to EtherNet/IP, the module provides an interface for data exchange to ControlLogix and CompactLogix platforms.

When connected to devices that provide more than one DF1 port, it is possible to implement DF1 communication redundancy with the use of two PLX51-DF1-MSG's. These can be configured in one of two modes; Simultaneous or Active / Standby.

In the *Simultaneous* mode, both modules route the same traffic to the same Logix controller. Effectively, the Logix controller will receive two of each message and process both of them.

Active / Standby mode requires both modes to be Logix "Owned". One of the modules has its routing capability disabled, achieved by setting the Inhibit Routing bit in the output assembly. Logic in the Logix controller can monitor the connection and performance of the Active module and, if necessary, inhibit the Active module and un-inhibit the Standby module.

ProSoft Technology, Inc. Page 7 of 61

PLX51-DF1-MSG

DF1 Messenger

User Manual

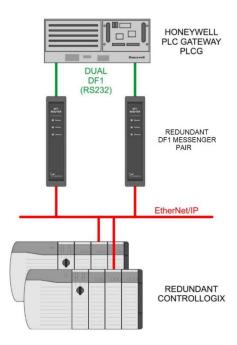

Figure 1.3 - Redundant Architecture

The PLX51-DF1-MSG can be used in redundant Logix controller systems.

Systems that rely on a central ControlLogix communicating to a number of remote DF1 devices, e.g. MicroLogix and SLC stations, may find the PLX51-DF1-MSG useful when upgrading to newer ControlLogix processors, which no longer have a serial port. These systems can easily be upgraded using the PLX51-DF1-MSG without affecting the existing and often costly wireless infrastructure.

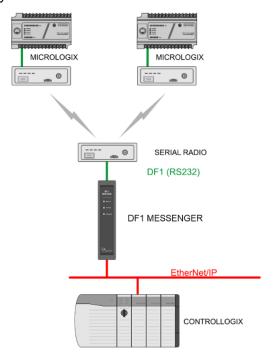

Figure 1.4 - Remote MicroLogix System

ProSoft Technology, Inc. Page 8 of 61

## 1.4 Additional Information

The following documents contain additional information that can assist you with the module installation and operation.

| Information                          | Source                                                                          |
|--------------------------------------|---------------------------------------------------------------------------------|
| PLX50 Configuration Utility Software | www.prosoft-technology.com                                                      |
| PLX51-DF1-MSG User Manual            | www.prosoft-technology.com                                                      |
| PLX51-DF1-MSG Datasheet              | www.prosoft-technology.com                                                      |
| Example Code & UDTs                  | www.prosoft-technology.com                                                      |
| Ethernet wiring standard             | www.cisco.com/c/en/us/td/docs/video/cds/cde/cde205 220 420/in                   |
|                                      | stallation/guide/cde205_220_420_hig/Connectors.html                             |
| CIP Routing                          | The CIP Networks Library, Volume 1, Appendix C: Data                            |
|                                      | Management                                                                      |
| Map PLC/SLC messages                 | SLC to CompactLogix Migration Guide: Chapter 3 – Map                            |
|                                      | PLC/SLC Messages (1769-ap001en-p.pdf)                                           |
|                                      | <ul> <li>EtherNet/IP Network Configuration: Chapter 5 – Mapping Tags</li> </ul> |
|                                      | (enet-um001en-p.pdf)                                                            |

Table 1.2 – Additional Information

For users in the European Union:

If you wish to discard electrical and electronic equipment (EEE), please contact your dealer or supplier for further information.

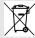

## 2 Installation

## 2.1 Module Layout

The PLX51-DF1-MSG has three ports at the bottom of the enclosure. The ports are used for Ethernet, RS232 serial, and power.

The power port uses a three-way connector which is used for the DC power supply; positive and negative (or ground) voltage, as well as the earth connection.

The RS232 port uses a four-way connector. This provides connection for the communication transmit (TX), receive (RX), and ground (GND) conductors. The fourth connection is used for shielding the cable in high-noise environments.

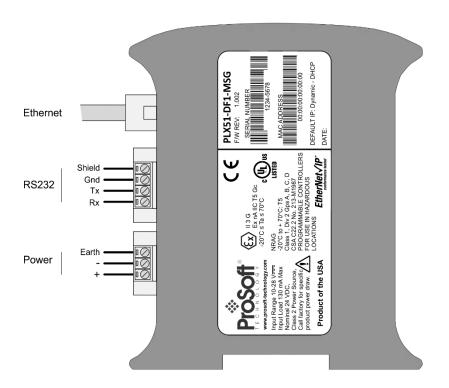

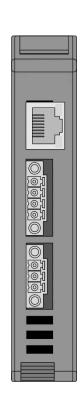

Figure 2.1 – PLX51-DF1-MSG side and bottom view

### 2.2 LEDs

The module provides three diagnostic LEDs that provide information regarding the module system operation, the Ethernet interface, and the auxiliary communication interface (RS232).

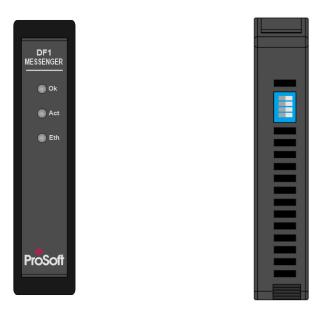

Figure 2.2 – PLX51-DF1-MSG front and top view

### 2.3 DIP Switches

The module provides four DIP switches at the top of the enclosure as shown in *Figure 2.2*.

| DIP Switch   | Description                                                                                                    |
|--------------|----------------------------------------------------------------------------------------------------|
| DIP Switch 1 | Used to force the module into "Safe Mode". When in "Safe Mode", the module will not load the application firmware and will wait for new firmware to be downloaded. This should only be used in the rare occasion when a firmware update was interrupted at a critical stage. |
| DIP Switch 2 | This will force the module into DHCP mode which is useful when you have forgotten the IP address of the module.                                                                                                    |
| DIP Switch 3 | Used to lock the configuration from being overwritten by the PLX50 Configuration Utility. When set to 'On', the PLX50 Configuration Utility will not be able to download to the module.                                                                                      |
| DIP Switch 4 | Upon bootup, the Ethernet IP address will be set to <b>192.168.1.100</b> and network mask <b>255.255.25.0</b> . The DIP switch can then be set to 'Off' to allow the assignment of a static IP address, if needed.                                                           |

Table 2.1 – DIP Switch Settings

## 2.4 Module Mounting

The module provides a DIN rail clip to mount onto a 35mm DIN rail.

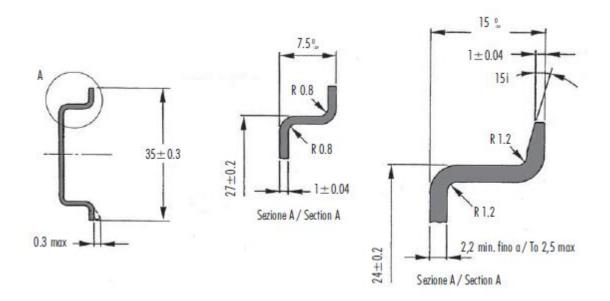

Figure 2.3 - DIN rail specification

The DIN rail clip is mounted on the bottom of the module, toward the back. Use a flat screwdriver to pull the clip downward. This will enable you to mount the module onto the DIN rail. Once the module is mounted onto the DIN rail, the clip must be pushed upward to lock the module onto the DIN rail.

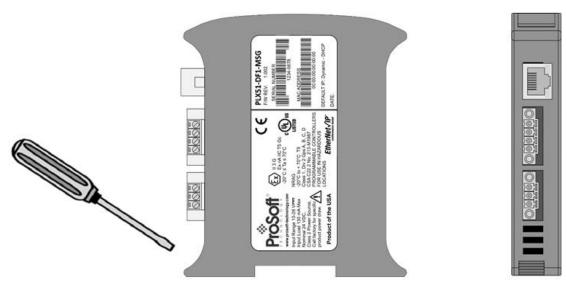

Figure 2.4 – DIN rail mouting

#### 2.5 Power

A three-way power connector is used to connect Power+, Power- (GND), and earth. The module requires an input voltage of 10 to 28 VDC. For more information on electrical requirements, please see page 60.

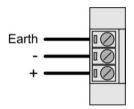

Figure 2.5 – Power connector

#### 2.6 RS232 Port

The four-way RS232 connector is used to connect the transmit (TX), receive (RX), and GND conductors for serial communication. The shield terminal can be used for shielded cable in high noise environments.

**Note:** The shield of the RS232 port is internally connected to the power connector earth. Thus, when using a shield it is important to connect the Earth terminal on the power connector to a clean earth. Failing to do this can lower the signal quality of the RS232 communication.

**Note:** When using a shielded cable, it is important that only one end of the shield is connected to earth to avoid current loops. It is recommended to connect the shield to the PLX51-DF1-MSG module, and not to the other DF1 device.

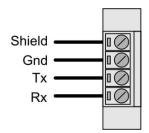

Figure 2.6 - RS232 connector

### 2.7 Ethernet Port

The Ethernet connector should be wired according to industry standards. Refer to the *Ethernet* section on page 60 for further details.

# 3 Setup

## 3.1 Install Configuration Software

The network setup and configuration of the PLX51-DF1-MSG is done in the ProSoft PLX50 Configuration Utility. This software can be downloaded from <a href="https://www.prosoft-technology.com">www.prosoft-technology.com</a>.

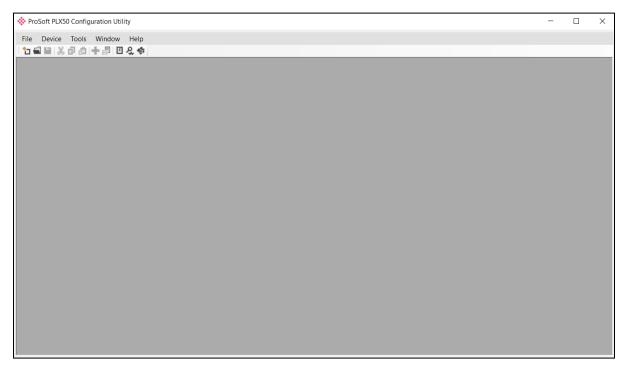

Figure 3.1 – ProSoft PLX50 Configuration Utility Environment

#### 3.2 Network Parameters

The module has DHCP (Dynamic Host Configuration Protocol) enabled as factory default. A DHCP server must be used to provide the module with the required network parameters (IP address, subnet mask, etc.). There are a number of DHCP utilities available, however it is recommended to use the DHCP server in the PLX50 Configuration Utility.

## 3.2.1 DHCP Server Configuration

Within the PLX50 Configuration Utility environment, the **DHCP SERVER** option can be found under the *Tools* menu.

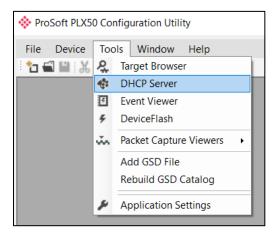

Figure 3.2 – Selecting DHCP Server

Once opened, the DHCP server will listen on all available network adapters for DHCP requests and display their corresponding MAC addresses.

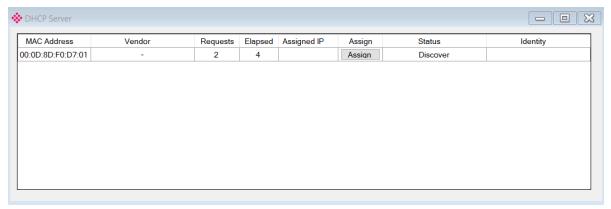

Figure 3.3 – DHCP Server

**Note:** If the DHCP requests are not displayed in the DHCP Server, it may be due to the local PC's firewall. During installation the necessary firewall rules are automatically created for the Windows firewall. Another possibility could be another DHCP Server is operational on the network and has assigned the IP address.

ProSoft Technology, Inc. Page 15 of 61

To assign an IP address, click on the corresponding **Assign** button. The Assign IP Address for MAC dialog opens.

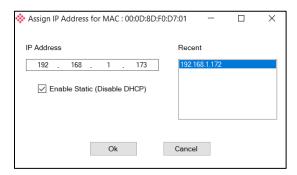

Figure 3.4 – Assigning IP Address

The required IP address can then be either entered, or a recently used IP address can be selected by clicking on an item in the *Recent List*.

If the **ENABLE STATIC** checkbox is checked, then the IP address will be set to static after the IP assignment, thereby disabling future DHCP requests.

Once complete, the DHCP server will automatically assign the IP address to the module and then read the Product name from the device.

The successful assignment of the IP address by the device is indicated by the green background of the associated row.

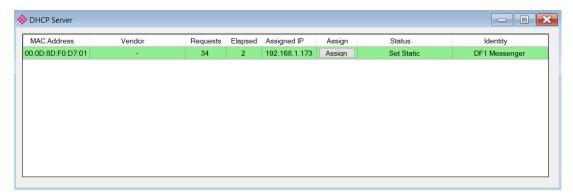

Figure 3.5 – Successful IP address assignment

It is possible to force the module back into DHCP mode by powering up the device with DIP switch 2 set to the **ON** position. A new IP address can then be assigned by repeating the previous steps.

**Note:** It is important to return DIP switch 2 back to **OFF** position to avoid the module returning to a DHCP mode after the power is cycled again.

In addition to the setting the IP address, other network parameters can be set during the DHCP process. These settings can be viewed and edited in the PLX50 Configuration Utility **APPLICATION SETTINGS**, in the *Tools* tab.

ProSoft Technology, Inc. Page 16 of 61

## 3.2.2 Ethernet Port Configuration

Once the DHCP process has been completed, the network settings can be set using the *Ethernet Port Configuration* via the **TARGET BROWSER** option.

The **TARGET BROWSER** can be accessed under the *Tools* menu.

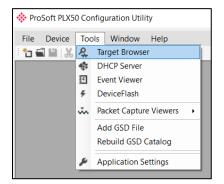

Figure 3.6 – Selecting the Target Browser

The Target Browser automatically scans the Ethernet network for EtherNet/IP devices.

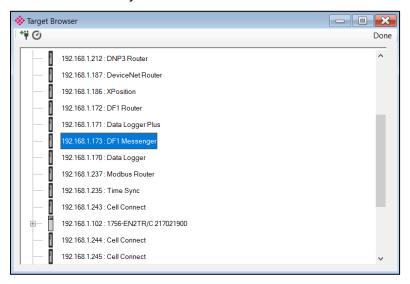

Figure 3.7 - Target Browser

Right-clicking on a device, reveals the context menu, including the **PORT CONFIGURATION** option.

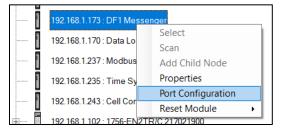

Figure 3.8 - Selecting Port Configuration

ProSoft Technology, Inc. Page 17 of 61

The Ethernet port configuration parameters can be modified using the *Ethernet Port Configuration* dialog.

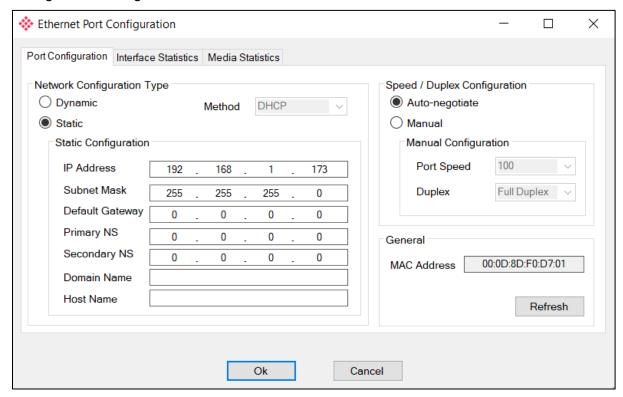

Figure 3.9 - Port Configuration

Alternatively, these parameters can be modified using RSLinx.

## 3.3 Creating a New Project

Before the module is configured, a new PLX50 Configuration Utility project must be created. Under the *File* menu, select **NEW**.

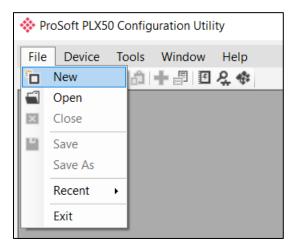

Figure 3.10 - Creating a new project

A PLX50 Configuration Utility project will be created, showing the *Project Explorer* tree view. To save the project use the **SAVE** option under the *File* menu.

Select ADD under the Device menu.

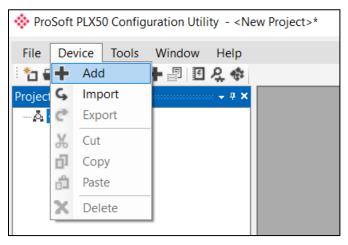

Figure 3.11 – Adding a new device

In the Add New Device dialog, select the PLX51-DF1-MSG, and click the **OK** button.

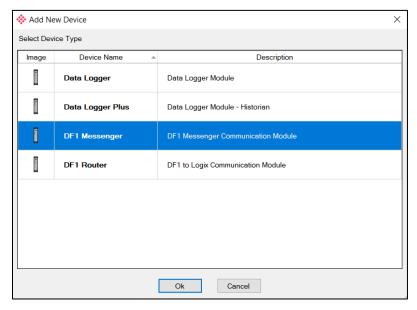

Figure 3.12 - Selecting a new PLX51-DF1-MSG

The device appears in the *Project Explorer* tree, with its configuration dialog opened.

The *DF1 Messenger – Configuration* dialog can be reopened by either double-clicking the module in the *Project Explorer* tree or right-clicking the module and selecting **CONFIGURATION**.

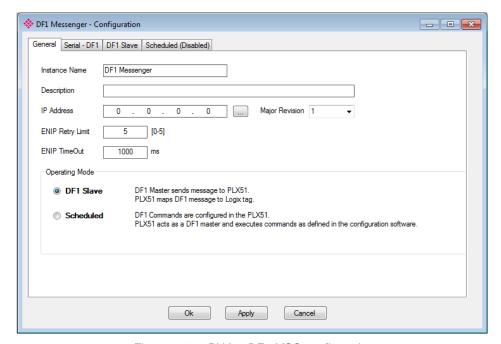

Figure 3.13 – PLX51-DF1-MSG configuration

ProSoft Technology, Inc. Page 20 of 61

#### 3.4 DF1 Parameters

The DF1 parameters are configured by the PLX50 Configuration Utility. The *DF1 Messenger - Configuration* dialog consists of a general configuration as well as a serial configuration. The configuration is stored in non-volatile memory that persists when the module is powered down.

**Note:** When a firmware upgrade is performed, the module will clear all DF1 configuration and routing maps.

The *DF1 Messenger - Configuration* dialog is opened by either double-clicking on the module in the tree, or right-clicking the module and selecting **CONFIGURATION**.

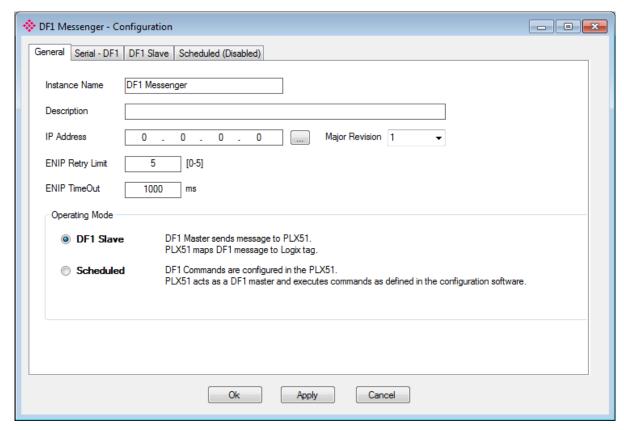

Figure 3.14 - General Configuration

The *General* tab configuration consists of the following parameters:

| Parameter      | Description                                                                              |
|----------------|------------------------------------------------------------------------------------------|
| Instance Name  | This parameter is a user defined name to identify between various PLX51-DF1-             |
|                | MSG's.                                                                                   |
| Description    | This parameter is used to provide a more detailed description of the application for the |
|                | PLX51-DF1-MSG.                                                                           |
| IP Address     | The IP address of the PLX51-DF1-MSG.                                                     |
| Major Revision | The major revision of the PLX51-DF1-MSG.                                                 |
| ENIP Retry     | The amount of EtherNet/IP retries the module will make once no response was              |
| Limit          | received from the Logix Controller.                                                      |

ProSoft Technology, Inc. Page 21 of 61

| ENIP TimeOut   | The time, in milliseconds, after which a retry is sent. Once the first retry is sent, the next retry will be sent after the same amount of time. This will repeat until the <i>ENIP Retry Limit</i> is reached.                                                                  |
|----------------|----------------------------------------------------------------------------------------------------|
| Operating Mode | The Operating Mode determines how the DF1 messages are routed.                                                                                                    |
|                | In <b>DF1 SLAVE</b> mode, the module automatically routes the DF1 message and function to the correct Logix tag. In this mode, the PLX51-DF1-MSG maps the DF1 request to the preconfigured tag.  Communication in this mode is initiated by the remote DF1 device.               |
|                | In <b>Scheduled</b> mode, the PLX51-DF1-MSG initiates the exchange between the remote DF1 device and Logix. Either by reading data from a DF1 device and writing it into a preconfigured Logix tag, or vice versa. Communication in this mode is initiated by the PLX51-DF1-MSG. |
|                | Refer to the Message Routing section on page 24 for an explanation of the routing operation.                                                                                                    |

Table 3.1 – General configuration parameters

## The Serial-DF1 configuration is shown in the figure below:

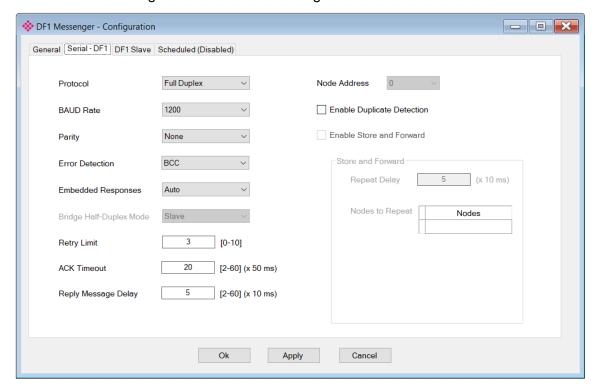

Figure 3.15 – Serial DF1 configuration

ProSoft Technology, Inc. Page 22 of 61

## The Serial – DF1 tab consists of the following parameters:

| Parameter              | Description                                                                                                    |
|------------------------|----------------------------------------------------------------------------------------------------|
| Protocol               | The protocol parameter configures the module to operate in full duplex, half duplex, or Radio Modem mode on the DF1 network. |
| BAUD Rate              | The BAUD rate configures at what speed the data is sent across the RS232 serial                                              |
|                        | network. The module provides the following speeds:                                                                           |
|                        | 1200, 2400, 4800, 9600, 19200, 38400, 57600, and 115200                                                                      |
| Parity                 | The parity parameter configures the parity of the module's RS232 serial port. The                                            |
|                        | module allows for Even, Odd, or None parity setting.                                                                         |
| Error Detection        | The module can be configured to perform either BCC or CRC checksum validation on                                             |
|                        | incoming and outgoing packets. CRC checksums is a much stronger validation                                                   |
|                        | method when compared to BCC but is more processor intensive to perform.                                                      |
| Embedded               | This parameter configures the module to add the acknowledge responses in the data                                            |
| Response               | payload. You can configure the module to be <b>Auto Detect</b> or <b>On</b> .                                                |
|                        | This function is only available in Full Duplex mode.                                                                         |
| Node Address           | The node address is dynamically changed to suite the required mapping.                                                       |
| Retry Limit            | The retry limit determines how many times the module must retry and message                                                  |
|                        | exchange before failing it.                                                                                                  |
| ACK Timeout            | The ACK timeout is used to determine the interval between retries when a message                                             |
|                        | exchange has failed.                                                                                                    |
| Reply Message<br>Delay | This is the minimum delay before the DF1 reply is transmitted to the DF1 device.                                             |
| Duplicate<br>Detection | This parameter checks for duplicate packets and flagging them when they occur.                                               |
| Enable Store           | When using the Radio Modem protocol, the PLX51-DF1-MSG can be used to repeat                                                 |
| and Forward            | messages from other nodes on the radio network (only relevant for DF1 Radio Modem                                            |
|                        | protocol).                                                                                                    |
| Repeat Delay           | When repeating packets from other nodes on the Radio network, this setting                                                   |
|                        | determines the delay before repeating the packet (only relevant for DF1 Radio Modem                                          |
|                        | protocol).                                                                                                    |
| Nodes to               | When Store and Forward has been enabled, the Nodes to Repeat list is all the nodes                                           |
| Repeat                 | numbers of the devices from which the PLX51-DF1-MSG must repeat the messages                                                 |
|                        | (only relevant for DF1 Radio Modem protocol).                                                                                |

Table 3.2 – Serial DF1 configuration parameters

ProSoft Technology, Inc. Page 23 of 61

## 3.5 Message Routing

The module can be configured to route DF1 data in one of two modes:

- DF1 Slave mode
- Scheduled mode

#### 3.5.1 DF1 Slave Mode

The *DF1 Slave* mode allows the mapping of virtual Data Files to Logix tags across multiple controllers. The mapping of data files to Logix tags is managed in the PLX51-DF1-MSG.

The routing of the Node address to Logix controller as well as DF1 File Number to a Logix tag is managed by the PLX51-DF1-MSG. In the *DF1 Slave* mode, the PLX51-DF1-MSG can operate independently from the Logix controller by directly reading and writing to Logix tags.

**Note:** The *DF1 Slave* mode only works with PLC5, SLC Typed Read and Write messages, as well as PLC2 Unprotected Read and Write messages.

1 Create a *Target Name* (CIP path to the destination Logix controller) to be used to link the DF1 File Number to the destination Logix tag.

**Note:** When using PLC2 messages, the Target will be linked to the DF1 Node Number. If the device sending out PLC2 requests wants to access multiple Target Tags, it will need to differentiate by using different Node Numbers.

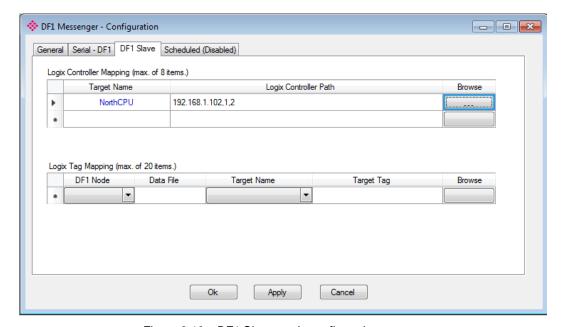

Figure 3.16 - DF1 Slave mode configuration

ProSoft Technology, Inc. Page 24 of 61

The Logix Controller Path can be entered manually, or browsed to by clicking the BROWSE button. The Target Browser will open and automatically scan for all available EtherNet/IP devices. If the EtherNet/IP module is a bridge module, it can be expanded by right-clicking on the module and selecting the SCAN option.

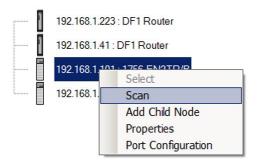

Figure 3.17 – Scanning node in the Target Browser

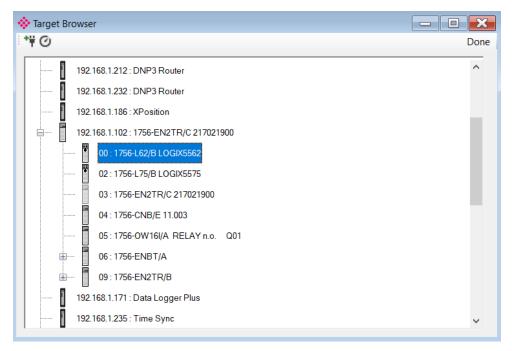

Figure 3.18 - Target Browser selection

Select the controller by either highlighting and clicking the  $O\kappa$  button, or double-clicking on the controller icon.

A maximum number of 8 controller mapping entries can be added.

ProSoft Technology, Inc. Page 25 of 61

Next, configure the link between a *DF1 Node* and File Number combination to a Logix tag. This allows the DF1 message initiator to effectively write to, or read from, a Logix tag using traditional File Numbers (e.g. N7, F8, etc.).

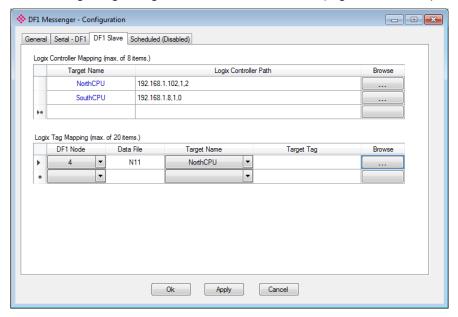

Figure 3.19 - DF1 Slave Mapping

**Note**: When using PLC-2 messages, enter **PLC2** in the *Data File* field as shown below. Only the *DF1 Node* address will be used to link the selected *Target Tag* to the incoming PLC2 DF1 message.

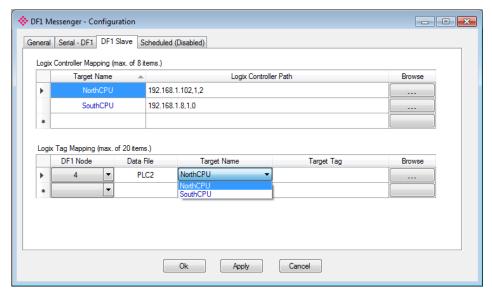

Figure 3.20 – DF1 Slave Mapping (PLC2 Messages)

ProSoft Technology, Inc. Page 26 of 61

**Note**: When using Unprotected Bit Write PLC-2 messages, only one byte worth of bits can be written at a time.

The module can emulate more than one destination DF1 Node Address and can route multiple messages to different Logix controllers. It is important to enter the correct associate DF1 Node address in each mapping record.

4 The next column is used to enter the DF1 *Data File*. It is important to enter only the file here (e.g. N11) and not a data word address (e.g. N11:0). The first element of the entered DF1 file (e.g. N11:0) will map to the first element of the Logix array and so on. When using PLC2 messages, enter **PLC2** into the *Data File* field.

## 3.5.1.1 Target Tag Selection

The Target Tag can be either entered manually or selected using the *Logix Tag Browser* dialog in the PLX50 Configuration Utility. The *Logix Tag Browser* requires the controller to be available on the network.

To browse to the tag, click on the **Browse** button. The *Logix Tag Browser* dialog opens and scans all the tags inside that controller. If the controller has been recently scanned in this session, then a cached version of the tags is displayed. A rescan of the tags can be triggered by selecting the **Refresh** button in the *Logix Tag Browser*'s toolbar.

**Note:** When mapping PLC5 Boolean files (e.g. B3), it is recommended that the destination Logix tag be a SINT array.

**Note:** When mapping PLC2 messaging, only INT datatypes will be supported. The Target Tag must be an array of INTs.

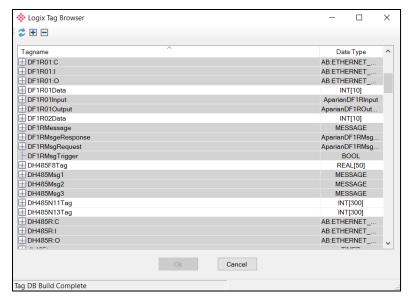

Figure 3.21 – Tag Browser tag selection

ProSoft Technology, Inc. Page 28 of 61

Page 29 of 61

The following example shows how DF1 messages are routed to the Logix tags using the DF1 Slave Map mode.

**Note:** Ensure the Logix tag array datatype and size matches that of the DF1 File Number. Failing to do this can result in communication faults.

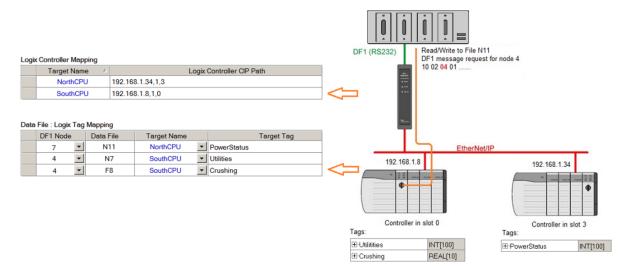

Figure 3.22 - DF1 Slave mode configuration in the PLX50 Configuration Utility

## 3.5.2 PLC2 Messaging

When receiving PLC2 messages, the Data File entered in the PLX50 Configuration Utility will be "PLC2" because there are no Data Files in PLC2 message structures. The DF1 Node address will be used to route the messages as shown below:

**Note:** Ensure the Logix tag array datatype and size matches that of the PLC2 DF1 request. Failing to do this can result in communication faults.

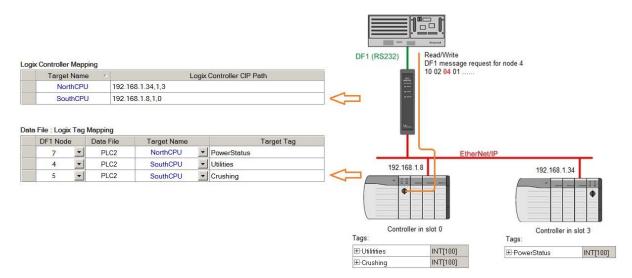

Figure 3.23 – DF1 Slave mode config in the PLX50 Configuration Utility (PLC2 messages)

#### 3.5.3 Scheduled Mode

The *Scheduled* routing mode transfers data between a DF1 device and one or more Logix controllers (the PLX51-DF1-MSG initiates the messaging when in the *Scheduled* mode).

In this mode, the PLX51-DF1-MSG transfers data between a Logix controller and a DF1 device without any configuration or programming required in either the DF1 device or the Logix controller.

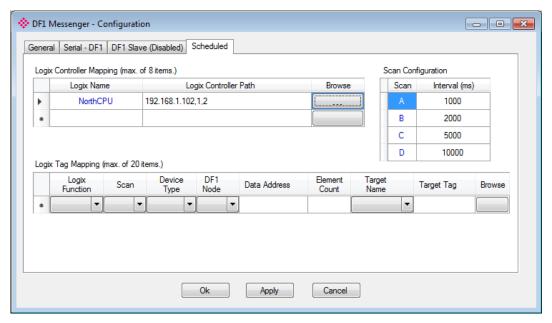

Figure 3.24 - Scheduled configuration

- 1 Create a *Target Name* (CIP path to the destination Logix controller) which will be used to link the DF1 File Number to the destination Logix tag.
- 2 The Logix controller paths can either be entered manually or can be browsed by clicking the **Browse** button. The *Target Browser* dialog opens and automatically scans for all available EtherNet/IP devices.

If the EtherNet/IP module is a bridge module, it can be expanded by right-clicking on the module and selecting the **SCAN** option.

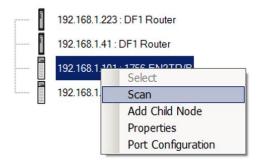

Figure 3.25 - Scanning node in the Target Browser

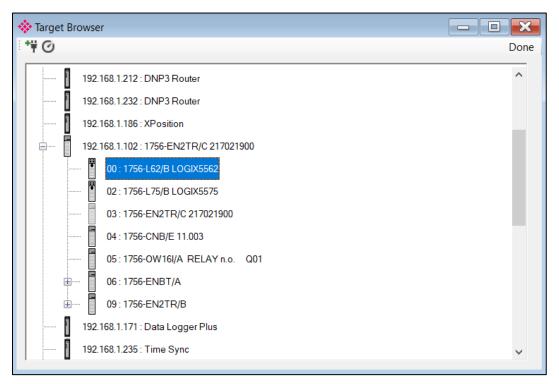

Figure 3.26 - Target Browser selection

The required Logix controller can be chosen by selecting it and clicking the **Ok** button, or by double-clicking on the controller module.

A maximum number of 8 controller mapping entries can be added.

3 Next, configure the scan intervals. The scan intervals allow different data items to be transferred at different rates. There are 4 scan classes: **A**, **B**, **C** and **D**. The intervals for each can be adjusted by entering the scan time in milliseconds. The interval must be between 200 milliseconds and 60 seconds.

ProSoft Technology, Inc. Page 32 of 61

4 Next, configure the link between a DF1 node and File Number to map to a Logix tag, and the associated action and scan required.

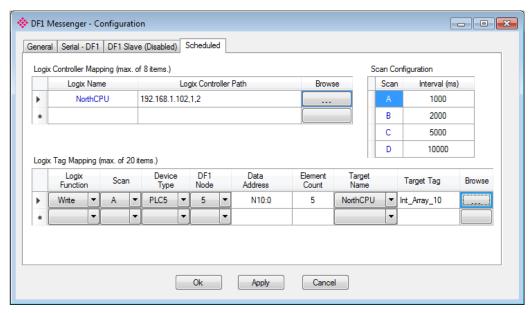

Figure 3.27 - Scheduled Tag Mapping

| Parameter      | Description                                                                                |
|----------------|--------------------------------------------------------------------------------------------|
| Logix Function | Specifies whether the transaction will result in a read or write function from the Logix   |
|                | controller's perspective.                                                                  |
| Scan           | Specifies the rate of transaction to be executed. Select a scan class letter that          |
|                | matches the required interval. Take into account the configured Baud rate and              |
|                | message size.                                                                              |
| Device Type    | Specifies the type of message that will be sent to the DF1 device. There are two           |
|                | options: PLC5 and SLC (Use with a MicroLogix device)                                       |
| DF1 Node       | Specifies the remote device's node.                                                        |
| Data Address   | Specifies the remote device's address - to the element level. For example, N10:0.          |
|                | (Note that this differs from the DF1 Slave configuration where only the file is specified) |
| Element Count  | Specifies the number of items to be read or written. In the example above, with a Data     |
|                | Address of N10:0 and an Element Count of 5, then N10:0 through N10:4 will read from        |
|                | the DF1 device and written to Logix.                                                       |
| Target Name    | Configured in the first step, it can be selected by means of the target Name combo         |
|                | box.                                                                                       |
| Target Tag     | Either entered manually or selected using the Tag Browser in the PLX50 Configuration       |
|                | Utility. The <i>Tag Browser</i> requires the controller to be online.                      |
| Browse         | When clicked, the Tag Browser dialog opens and scans all the tags inside that              |
|                | controller. If the controller has been recently scanned in this session, then a cached     |
|                | version of the tags will be displayed. A rescan of the tags can be triggered by selecting  |
|                | the Refresh button in the Tag Browser's toolbar. Only tags of a relevant type will be      |
|                | enabled, select a suitable tag.                                                            |

ProSoft Technology, Inc. Page 33 of 61

**Note:** When mapping PLC5 Boolean files (e.g. B3), it is recommended that the destination Logix tag be a SINT array, rather than a Boolean array. Using the latter may result in unexpected results due to the packing format of Logix Boolean arrays.

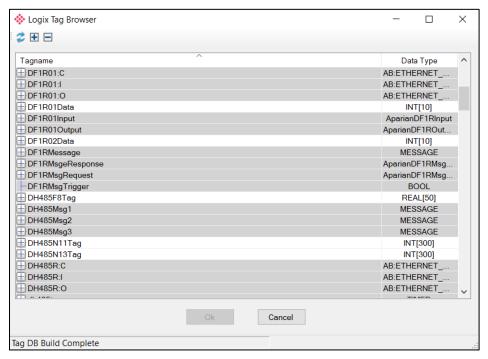

Figure 3.28 - Tag Browser tag selection

**Note:** Ensure the Logix tag array datatype and size matches that of the selected DF1 Data Address. Failing to do this can result in communication faults and unexpected results.

#### 3.6 Module Download

Once the DF1 configuration has been completed, it must be downloaded to the module.

Before downloading, the Connection Path of the module must be set. This path will automatically default to the IP address of the module, as set in the module configuration. It can be modified if the PLX51-DF1-MSG is not on a local network.

The Connection Path can be set by right-clicking on the module and selecting the **CONNECTION PATH** option.

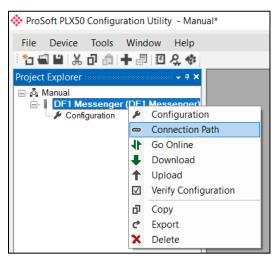

Figure 3.29 - Selecting Connection Path

The new connection path can then be either entered manually or selected by means of the Target Browser.

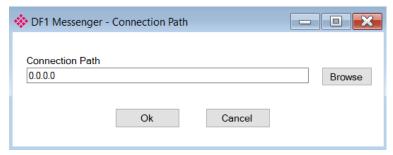

Figure 3.30 - Connection Path

To initiate the download, right-click on the module and select the **DOWNLOAD** option.

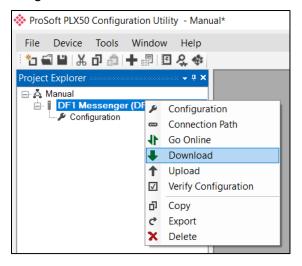

Figure 3.31 - Selecting Download

Once complete, a notification dialog indicates a successful download.

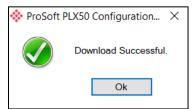

Figure 3.32 - Successful download

During the download process, the module's time will be compared to that of the PC's time. Should the difference be greater than 30 seconds, a prompt to set the module time to match the PC's time will appear. The module time is used only for the event log.

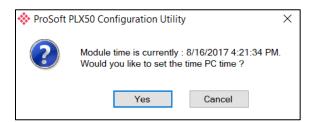

Figure 3.33 - Setting module time

ProSoft Technology, Inc. Page 36 of 61

Within the PLX50 Configuration Utility environment, the module will be in the **Online** state, indicated by the green circle around the module. The module is now configured and in operation.

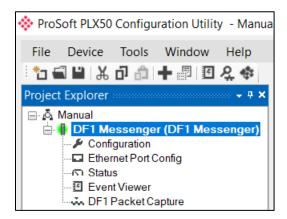

Figure 3.34 - Module online

# 3.7 RSLogix 5000 Configuration

The PLX51-DF1-MSG module can be easily integrated with Allen-Bradley Logix family of controllers.

For Logix versions 20 and newer, the module can be added using the EDS Add-On-Profile (AOP), as described on page 38.

For Logix versions 19 and older), the module must be added using a Generic Profile, as described on page 42.

## 3.7.1 Studio 5000 Configuration (Version 20+)

The Logix family in Studio 5000 uses the EDS AOP. Before the module can be added to the tree, the module's EDS file must be registered.

Using RSLinx, the EDS file can be uploaded from the device. The EDS Hardware Installation Tool is then invoked to complete the registration.

Alternatively, the EDS file can be downloaded from the product web page at <a href="https://www.prosoft-technology.com">www.prosoft-technology.com</a>. It can be registered manually using the EDS HARDWARE INSTALLATION TOOL shortcut, under the *Tools* menu in Studio 5000.

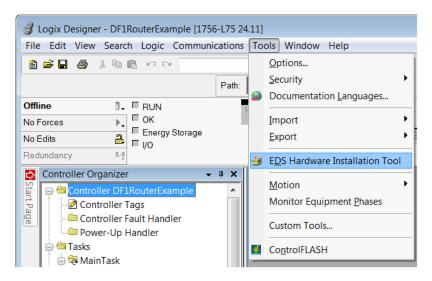

Figure 3.35 – EDS Hardware Installation Utility

Once the EDS file has been registered, the module can be added to the I/O Configuration tree.

1 Under an **ETHERNET** bridge module in the tree, select the *Ethernet* network, right-click and select the **New Module** option.

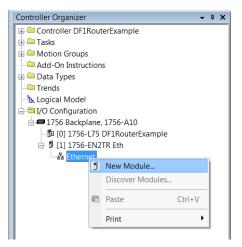

Figure 3.36 – Adding a module

2 The Select Module Type dialog opens. To find the module, use the Vendor filter to select the PROSOFT TECHNOLOGY modules as shown in the figure below.

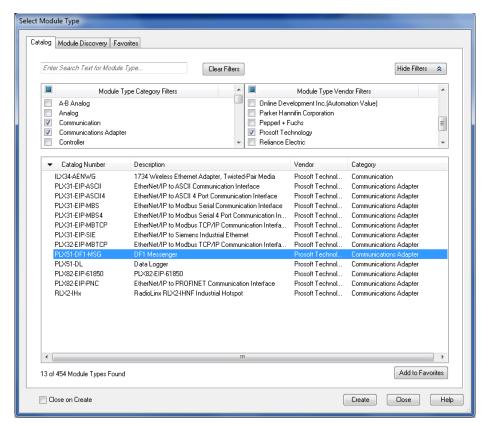

Figure 3.37 - Selecting the module

ProSoft Technology, Inc. Page 39 of 61

3 Locate and select the PLX51-DF1-MSG module, and select the **CREATE** option. In the *New Module* dialog, specify the *Name* and *IP Address* as a minimum to complete the instantiation.

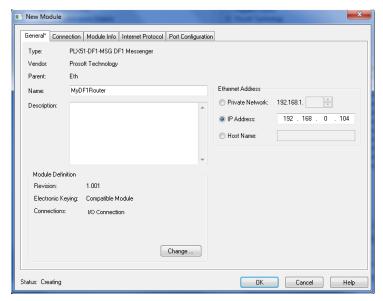

Figure 3.38 – Module instantiation

4 Once the instantiation is complete, the module appears in the Logix IO tree.

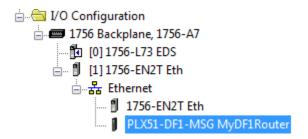

Figure 3.39 - Logix IO tree

5 The Module Defined Data Types are automatically created during the instantiation process. These data types provide meaningful structures to the module data. An excerpt of the Input Image is shown in the following figure.

| Name                                | <br>Value + | Force Mask • | Style   | Data Type                    |
|-------------------------------------|-------------|--------------|---------|------------------------------|
| ⊟-MyDF1Router:I                     | ()          | {}           |         | _0135:PLX51_DF1_MSG_50776D0E |
| - MyDF1Router:I.ConnectionFaulted   | 0           |              | Decimal | BOOL                         |
| + MyDF1Router:I.InstanceNameLength  | 0           |              | Decimal | DINT                         |
|                                     | 2#0000_0000 |              | Binary  | DINT                         |
| - MyDF1Router:I.Reserved            | 0           |              | Decimal | BOOL                         |
| - MyDF1Router:I.DF1SlaveMode        | 0           |              | Decimal | BOOL                         |
| - MyDF1Router:I.ScheduledTagMode    | 0           |              | Decimal | BOOL                         |
| - MyDF1Router:I.Reserved0           | 0           |              | Decimal | BOOL                         |
| - MyDF1Router:I.ConfigurationValid  | 0           |              | Decimal | BOOL                         |
| -MyDF1Router:I.RoutingInhibited     | 0           |              | Decimal | BOOL                         |
| -MyDF1Router:I.ScheduledTagStatus0  | 0           |              | Decimal | BOOL                         |
| - MyDF1Router:I.ScheduledTagStatus1 | 0           |              | Decimal | BOOL                         |
| -MyDF1Router:I.ScheduledTagStatus2  | 0           |              | Decimal | BOOL                         |
| - MyDF1Router:I.ScheduledTagStatus3 | 0           |              | Decimal | BOOL                         |
| -MyDF1Router:I.ScheduledTagStatus4  | 0           |              | Decimal | BOOL                         |
| - MyDF1Router:I.ScheduledTagStatus5 | 0           |              | Decimal | BOOL                         |
| MyDF1Router.I.ScheduledTagStatus18  | 0           | •••          | Decimal | BOOL                         |
|                                     | 0           |              | Decimal | BOOL                         |
| MyDF1RouterI.ScheduledTagStatus19   |             |              |         |                              |
| MyDF1Router:I.TransactionRate       | 0           |              | Decimal | DINT                         |
| MyDF1Router:I.Temperature           | 0.0         |              | Float   | REAL                         |
| MyDF1Routeril.DF1RxPacketCount      | 0           |              | Decimal | DINT                         |
| MyDF1Router:I.DF1TxPacketCount      | 0           |              | Decimal | DINT                         |
| MyDF1Router:I.DF1ChecksumErrors     | 0           |              | Decimal | DINT                         |
| MyDF1Router:I.PCCCRequests          | 0           |              | Decimal | DINT                         |
| + MyDF1RouterI.PCCCFailures         | 0           |              | Decimal | DINT                         |
| + MyDF1RouterI.TagReads             | 0           |              | Decimal | DINT                         |
| MyDF1Router:I.TagWrites             | 0           |              | Decimal | DINT                         |
| MyDF1Router:I.TagConnectionFailures | 0           |              | Decimal | DINT                         |
| + MyDF1Router:I.TagErrors           | 0           |              | Decimal | DINT                         |

Figure 3.40 – Module Defined Data Type

# 3.7.2 RSLogix 5000 Configuration (Pre-Version 20)

# 3.7.2.1 Add Module to I/O Configuration

The module can operate in both a Logix "owned" and standalone mode. When operating in "owned" mode, the PLX51-DF1-MSG must be added to the RSLogix 5000 I/O tree as a *Generic Ethernet Module*.

1 Right-click on the **ETHERNET** bridge and select **NEW MODULE**. Select the **ETHERNET-MODULE** as shown in the figure below.

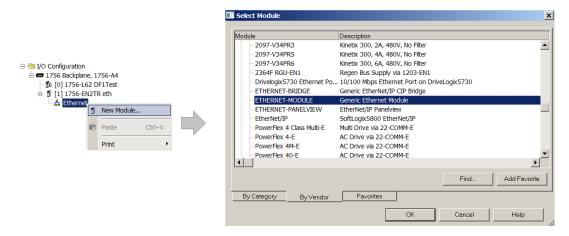

Figure 3.41 – Add a Generic Ethernet Module in RSLogix 5000

2 In the *Module Properties* dialog, enter the *Name*, *IP Address*, and *Connection Parameters*. Below are the required connection parameters.

| Connection Parameter | Assembly Instance | Size        |
|----------------------|-------------------|-------------|
| Input                | 100               | 34 (32-bit) |
| Output               | 101               | 1 (32-bit)  |
| Configuration        | 102               | 0 (8-bit)   |

Table 3.3 - RSLogix class 1 connection parameters for the PLX51-DF1-MSG

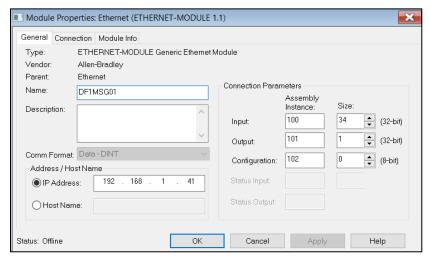

Figure 3.42 – RSLogix General module properties in RSLogix 5000

ProSoft Technology, Inc. Page 42 of 61

3 Enter the Requested Packet Interval (RPI). This is the rate at which the input and output assemblies are exchanged. The recommended value is 500ms. Click **OK**.

**Note:** Although the module can run with an RPI of 10ms, it is recommended to set the RPI to 500ms to avoid unnecessary loading of the module processor.

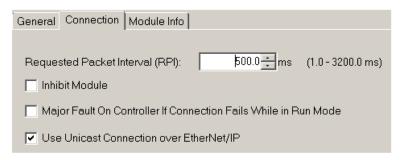

Figure 3.43 - Connection module properties in RSLogix 5000

4 Once the module has been added to the RSLogix 5000 I/O tree, assign the User Defined Types (UDTs) to the input and output assemblies.

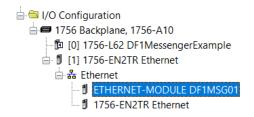

Figure 3.44 - RSLogix 5000 I/O module tree

5 Import the required UDTs by right-clicking on *User-Defined* sub-folder in the *Data Types* folder of the I/O tree, and selecting **IMPORT DATA TYPE**.

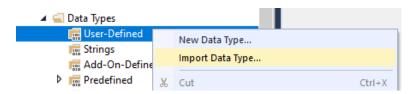

Figure 3.45 – Import Data Type

**6** Select the data type file, the assemblies are then assigned to the UDTs with a ladder copy instruction (COP).

ProSoft Technology, Inc. Page 43 of 61

# 3.7.2.2 Importing UDTs and Mapping Routines

To simplify the mapping of the input image, an RSLogix 5000 Routine (.L5X) file is provided. This file can be imported by right-clicking on the required Program and selecting the **IMPORT ROUTINE** option.

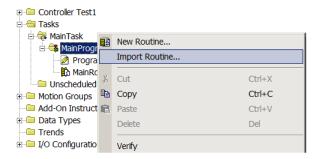

Figure 3.46 – RSLogix 5000 Importing DF1Messenger specific routine and UDTs

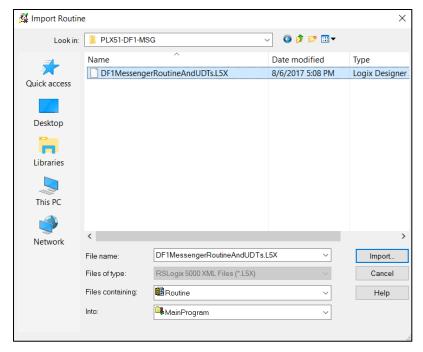

Figure 3.47 - Selecting partial import file

The import creates the following:

- The required UDTs (user defined data types)
- Two controller tags representing the Input and Output assemblies.
- A routine mapping the PLX51-DF1-MSG module to the aforementioned tags.

To change the routine to map to the correct PLX51-DF1-MSG module instance name, make sure the mapping routine is called by the Program's Main Routine.

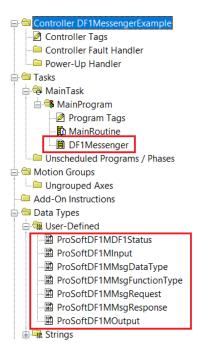

Figure 3.48 - Imported RSLogix 5000 objects

# 4 Operation

# 4.1 Message Routing

When the PLX51-DF1-MSG has been configured, the DF1 message initiator sends a read/write to a DF1 address, then routed to a Logix tag. There are various indicators to determine if the mapping has correctly routed the DF1 messages. Refer to the *Diagnostics* chapter on page 48 for a more information.

## 4.2 RSLogix 5000 Assemblies

When the module operates in a Logix "owned" mode, the Logix controller establishes a class 1 cyclic communication connection with the PLX51-DF1-MSG. An input and output assembly is exchanged at a fixed interval. The UDTs convert the input and output arrays into tag-based assemblies.

| □ DF1M01Input                                   | {}      | {} |         | ProSoftDF1MInput     |
|-------------------------------------------------|---------|----|---------|----------------------|
| DF1M01Input.Instance                            | 'South' | {} |         | STRING               |
| ☐ DF1M01Input.Status                            | {}      | {} |         | ProSoftDF1MDF1Status |
| DF1M01Input.TransactionRate                     | 31      |    | Decimal | DINT                 |
| DF1M01Input.Temperature                         | 46.3    |    | Float   | REAL                 |
| DF1M01Input.DF1RxPacketCount                    | 34218   |    | Decimal | DINT                 |
| DF1M01Input.DF1TxPacketCount                    | 34217   |    | Decimal | DINT                 |
| DF1M01Input.DF1ChecksumErrors                   | 0       |    | Decimal | DINT                 |
| ☐ DF1M01Input.PCCCRequests                      | 0       |    | Decimal | DINT                 |
| DF1M01Input.PCCCFailures                        | 0       |    | Decimal | DINT                 |
| DF1M01Input.TagReads                            | 16522   |    | Decimal | DINT                 |
| ☐ DF1M01Input.TagWrites ☐ DF1M01Input.TagWrites | 587     |    | Decimal | DINT                 |
| DF1M01Input.TagConnectionFailures               | 0       |    | Decimal | DINT                 |
| ⊞ DF1M01Input.TagErrors                         | 0       |    | Decimal | DINT                 |

Figure 4.1 – Input assembly UDT structure

# 4.2.1 Input Assembly

The following parameters are used in the input assembly of the module:

| Parameter                  | Datatype | Description                                                 |
|----------------------------|----------|-------------------------------------------------------------|
| Instance                   | STRING   | The instance name of the module that was configured         |
|                            |          | under the general DF1 configuration in the PLX50            |
|                            |          | Configuration Utility.                                      |
| Status.Reserved            | BOOL     | Reserved                                                    |
| Status.ReactiveTagMode     | BOOL     | Set if the module is operating in DF1 Slave mode.           |
| Status.ScheduledTagMode    | BOOL     | Set if the module is operating in Scheduled Tag mode.       |
| Status.ConfigurationValid  | BOOL     | Set if a valid configuration is executing in the module.    |
| Status.RoutingInhibited    | BOOL     | Set when the module's routing function has been             |
|                            |          | inhibited. Routing can be inhibited by setting a bit in the |
|                            |          | output assembly of the module.                              |
| Status.ScheduledTagStatus0 | BOOL[20] | Each bit represents the status of the last scheduled        |
| to 19                      |          | transaction for that specific map item. A true value        |
|                            |          | indicates success.                                          |
| TransactionRate            | DINT     | The transaction rate is the number of DF1 messages per      |
|                            |          | second that the module is currently routing.                |
| Temperature                | REAL     | The internal temperature of the module.                     |
| DF1RxPacketCount           | DINT     | The total number of DF1 packets received by the module.     |
| DF1TxPacketCount           | DINT     | The number of DF1 packets sent by the module.               |
| DF1ChecksumErrors          | DINT     | The number of corrupted DF1 packets received by the         |
|                            |          | module.                                                     |
| PCCCRequests               | DINT     | The total number of DF1 message routing requests            |
|                            |          | received by the module when operating in Bridge mode.       |
| PCCCFailures               | DINT     | The total number of DF1 message routing requests that       |
|                            |          | resulted in errors when operating in Bridge mode.           |
| TagReads                   | DINT     | The total number of tag reads executed by the module        |
|                            |          | when operating in Tag Map mode.                             |
| TagWrites                  | DINT     | The total number of tag writes executed by the module       |
|                            |          | when operating in Tag Map mode.                             |
| TagConnectionFailures      | DINT     | The number of failed class 3 connection attempts when       |
|                            |          | operating in Tag Map mode.                                  |
|                            |          | Tag reading and writing requires the module to first        |
|                            |          | establish a class 3 connection with the Logix Controller.   |
| TagErrors                  | DINT     | The number of failed tag access (read/write) requests       |
|                            |          | when operating in tag Map mode.                             |
|                            |          | These may include privileged violations, non-existing tags, |
|                            |          | etc.                                                        |

Table 4.1 – RSLogix 5000 input assembly parameters

# 4.2.2 Output Assembly

The following parameters are used in the output assembly of the module.

| Parameter      | Datatype | Description                                                |
|----------------|----------|------------------------------------------------------------|
| RoutingInhibit | BOOL     | This bit inhibits the module's routing capabilities.       |
|                |          | When set, no DF1 messages are routed. This may be          |
|                |          | required in applications running a redundant DF1 network   |
|                |          | where one of the PLX51-DF1-MSGs is to run in a hot-standby |
|                |          | mode.                                                      |

Table 4.2 – RSLogix 5000 output assembly parameters

ProSoft Technology, Inc. Page 47 of 61

# 5 Diagnostics

# 5.1 LEDs

The PLX51-DF1-MSG provides three LEDs for diagnostic purposes.

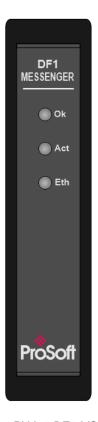

Figure 5.1 – PLX51-DF1-MSG front view

| LED | Description                                                                                                    |
|-----|----------------------------------------------------------------------------------------------------|
| Ok  | The Ok LED provides information regarding the system-level operation of the module. If the LED is red, the module is not operating correctly. For example, if the module application firmware has been corrupted or there is a hardware fault the module will have a red Module LED. |
|     | If the LED is green, then the module has booted and is running correctly.                                                                                                    |
| Act | The Activity LED is used for the RS232 serial port. Every time a successful DF1 packet was received, the LED will toggle green. The LED toggles red if a corrupted packet was received (eg. failed checksum).                                                                        |
| Eth | The Ethernet LED illuminates when an Ethernet link has been detected (by plugging in a connected Ethernet cable). The LED flashes when traffic is detected.                                                                                                    |

Table 5.1 – Module LED operation

ProSoft Technology, Inc. Page 48 of 61

# 5.2 Module Status Monitoring

The PLX51-DF1-MSG provides statistics that can assist with module operation, maintenance, and diagnostics. The statistics can be accessed in full by the PLX50 Configuration Utility or using the web server in the module.

To view the module's status in the ProSoft PLX50 Configuration Utility, the module must be online. Right-click on the module and select the **Go Online** option.

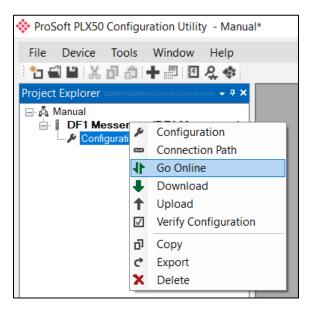

Figure 5.2 - Selecting to Go Online

The **Online** mode is indicated by the green circle behind the module icon in the Project Explorer tree.

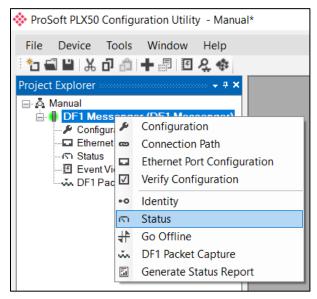

Figure 5.3 - Selecting online Status

ProSoft Technology, Inc. Page 49 of 61

The *Status* dialog can be opened by either double-clicking on the **STATUS** item in the Project Explorer tree, or by right-clicking on the module and selecting **STATUS**.

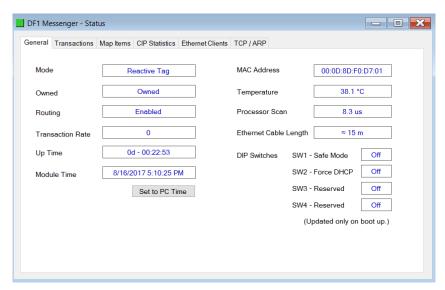

Figure 5.4 - Status monitoring - General

#### 5.2.1 General Tab

The *General* tab displays the following general parameters. It can also be used to set the module time to the PC time:

| Parameter        | Description                                                                              |
|------------------|------------------------------------------------------------------------------------------|
| Mode             | Indicates the current operating mode:                                                    |
|                  | DF1 Slave                                                                                |
|                  | Scheduled Tag                                                                            |
| Owned            | Indicates whether or not the module is currently owned (Class 1) by a Logix controller.  |
| Routing          | Indicates whether the routing of the module is enabled or inhibited. The routing         |
|                  | operation can be inhibited in the output assembly of the module.                         |
| Transaction Rate | The number of DF1 messages per second that the module is currently routing.              |
| Up Time          | Indicates the elapsed time since the module was powered-up.                              |
| Module Time      | Indicates the module's internal time. The module time is stored in UTC (Universal        |
|                  | Coordinate Time) but displayed on this page according to the local PC Time Zone          |
|                  | settings.                                                                                |
| MAC Address      | Displays the module's unique Ethernet MAC address.                                       |
| Temperature      | The internal temperature of the module.                                                  |
| Processor Scan   | The amount of time (microseconds) taken by the module's processor in the last scan.      |
| DIP Switches -   | The status of the DIP switches when the module booted.                                   |
| Position         | Note that this status will not change if the DIP switches are altered when the module is |
|                  | running.                                                                                 |

Table 5.2 - Parameters displayed in the Status Monitoring - General Tab

ProSoft Technology, Inc. Page 50 of 61

#### 5.2.2 Transactions Tab

The *Transactions* tab displays the following statistics for:

- DF1 messages
- Bridge messages (Not relevant for the DF1 Messenger)
- Logix Tag Mapping (DF1 Slave and Scheduled Tag Mode)

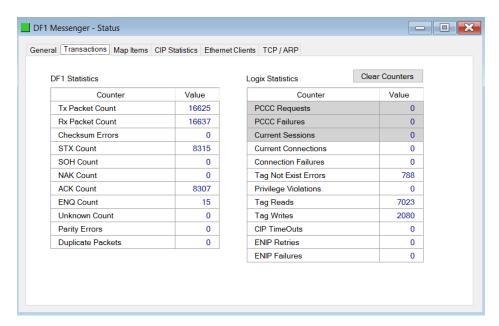

Figure 5.5 – Status monitoring - Transactions

| Statistic         | Description                                                                  |
|-------------------|------------------------------------------------------------------------------|
| Tx Packet Count   | The number of DF1 packets sent by the module.                                |
| Rx Packet Count   | The number of DF1 packets received by the module.                            |
| Checksum Errors   | The number of corrupted DF1 packets received by the module.                  |
| STX Count         | The number of DF1 STX (Start of Text) delimiters received by the module.     |
| SOH Count         | The number of DF1 SOH (Start of Header) delimiters received by the module.   |
| NAK Count         | The number of NAK (Negative Acknowledge) DF1 packets received by the module. |
| ACK Count         | The number of ACK (Acknowledge) DF1 packets received by the module.          |
| ENQ Count         | The number of ENQ (Enquiry) DF1 packets received by the module.              |
| Unknown Count     | The number of unknown packets received by the module.                        |
| Parity Errors     | The number of bytes with parity errors received by the module.               |
| Duplicate Packets | The number of duplicate packets received by the module.                      |

Table 5.3 – DF1 statistics

ProSoft Technology, Inc. Page 51 of 61

Page 52 of 61

# The following PCCC statistics are not relevant for the PLX51-DF1-MSG.

| Statistic        | Description                                                                    |
|------------------|--------------------------------------------------------------------------------|
| PCCC Requests    | The number of EtherNet/IP PCCC requests that have been sent to a Logix         |
|                  | controller.                                                                    |
| PCCC Failures    | The number of failed EtherNet/IP PCCC responses that have been received by the |
|                  | PLX51-DF1-MSG from a Logix controller.                                         |
| Current Sessions | The current number of open EtherNet/IP PCCC sessions.                          |

Table 5.4 – PCCC statistics

The following Tag Mapping statistics are only relevant when the module is running in either DF1 Slave or Scheduled Tag mode.

| Statistic                     | Description                                                                                                    |
|-------------------------------|----------------------------------------------------------------------------------------------------|
| Current Connections           | The number of current open class 3 connections.                                                                        |
| Connection Failures           | The number of failed attempts at establishing a class 3 connection with a Logix controller.                            |
| Tag Not Exist Errors          | The number of tag read and tag write transactions that failed due to the destination tag not existing.                 |
| Privilege Violation<br>Errors | The number of tag read and tag write transactions that failed due to a privilege violation error.                      |
|                               | This may be caused by the External Access property of the Logix tag being set to either None or Read Only.             |
| Tag Reads                     | The number of tag read transactions executed by the PLX51-DF1-MSG module.                                              |
| Tag Writes                    | The number of tag write transactions executed by the PLX51-DF1-MSG module.                                             |
| CIP Timeout                   | This count increases when no response was received for the Tag Read/Write.                                             |
| ENIP Retries                  | This count increases when no response was received from the Logix Controller by the time the ENIP timeout is reached.  |
| ENIP Failures                 | This count increases when the ENIP Retry Limit is reached and no response has been received from the Logix Controller. |

Table 5.5 – Tag Mapping statistics

ProSoft Technology, Inc.

# 5.2.3 Map Items Tab

The *Map Items* tab displays the successful packet counts processed by each mapping item. If an item count changes, the *Success Count* field will be displayed with a green background for approximately 3 seconds. This provides quick visual feedback of the currently active items.

The fields in the *Map Items* tab adjust to suit the appropriate mode.

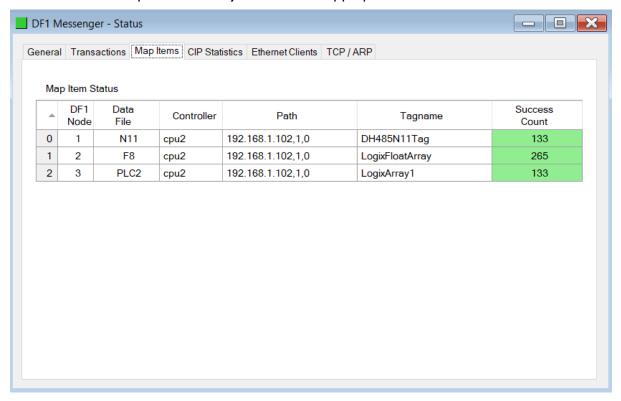

Figure 5.6 – Map Item status

# 5.3 DF1 Packet Capture

The module provides the ability to capture the DF1 traffic for analysis.

To invoke the capture, double-click on the **DF1 PACKET CAPTURE** selection in the Project Explorer tree.

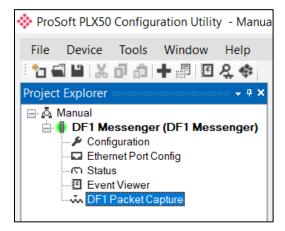

Figure 5.7 - Selecting DF1 Packet Capture

The *DF1 Packet Capture* dialog opens and automatically starts capturing all DF1 packets.

**Note:** The module keeps a circular buffer of the last 20 DF1 packets, there may be up to 20 packets in the capture that were received / sent before the capture was initiated.

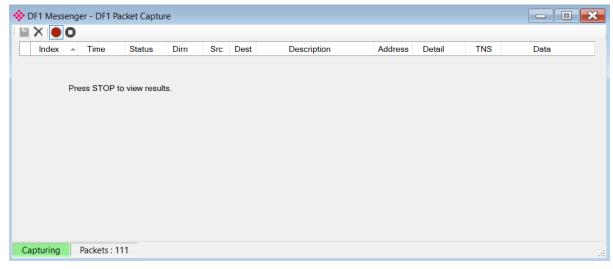

Figure 5.8 - DF1 packet capture

ProSoft Technology, Inc. Page 54 of 61

To display the captured DF1 packets, the capture process must first be stopped by pressing the **STOP** button.

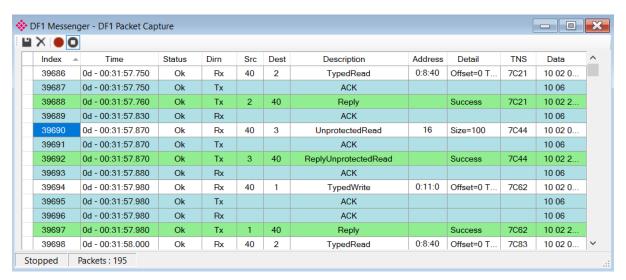

Figure 5.9 - DF1 Packet Capture complete

The captured DF1 packets are tabulated as follows:

| Statistic   | Description                                                                         |
|-------------|-------------------------------------------------------------------------------------|
| Index       | The packet index, incremented for each packet sent or received.                     |
| Time        | The elapsed time since the module powered up.                                       |
| Status      | The status of the packet. Received packets are checked for valid DF1 constructs and |
|             | valid checksums.                                                                    |
| Dirn        | The direction of the packet, either transmitted (Tx) or received (Rx).              |
| Src         | DF1 node address of the message source.                                             |
| Dest        | DF1 node address of the message destination.                                        |
| Description | Brief description of the packet, usually the command.                               |
| Address     | The string representing a PLC data address, where applicable.                       |
| Detail      | Additional details associated with command.                                         |
| TNS         | Transaction number used to match the request and reply messages.                    |
| Data        | The packet's raw data displayed in space delimited hex.                             |

Table 5.6 - DF1 Packet Capture fields

ProSoft Technology, Inc. Page 55 of 61

The packet capture can be saved to a file for further analysis by selecting the **SAVE** button on the toolbar. Previously saved DF1 Packet Capture files can be viewed by selecting the **DF1 Packet Capture Viewer** option in the *Tools* menu.

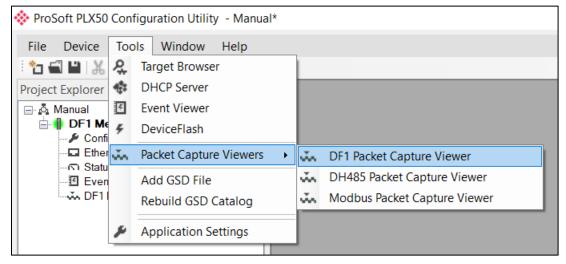

Figure 5.10 – Selecting the DF1 Packet Capture Viewer

#### 5.4 Module Event Log

The PLX51-DF1-MSG module logs various diagnostic records to an internal event log. These logs are stored in non-volatile memory and can be displayed using the PLX50 Configuration Utility or via the web interface. To view the logs in the PLX50 Configuration Utility, select the **EVENT VIEWER** option in the Project Explorer tree.

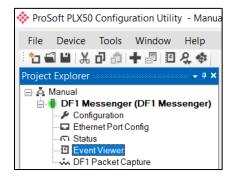

Figure 5.11 – Selecting the module Event Log

The Event Viewer dialog opens and automatically reads all the events from the module.

The log entries are displayed with the latest record at the top. Custom sorting is achieved by double-clicking on the column headings.

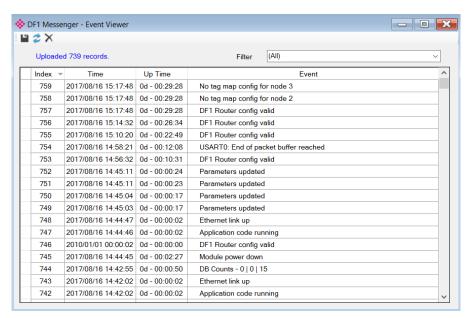

Figure 5.12 – Module Event Log

The log can also be stored to a file for future analysis, by selecting the **SAVE** button in the tool menu.

To view previously saved files, use the **EVENT LOG VIEWER** option under the *Tools* menu.

ProSoft Technology, Inc.

#### 5.5 Web Server

The PLX51-DF1-MSG provides a web server allowing a user without the PLX50 Configuration Utility or RSLogix 5000 to view various diagnostics of the module. This includes Ethernet parameters, system event log, advanced diagnostics, and application diagnostics (DF1 diagnostics).

**Note**: The web server is read-only and thus no parameters or configuration can be altered from the web interface.

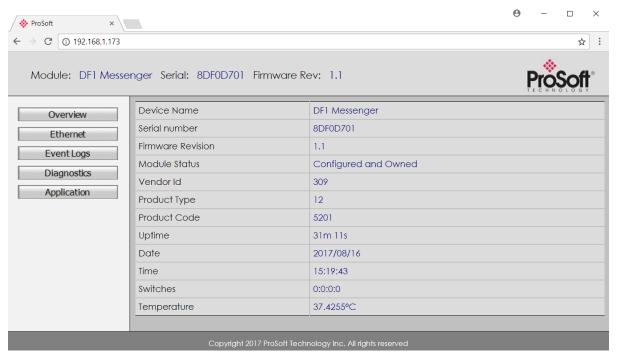

Figure 5.13 - Web interface

# **6 Technical Specifications**

### 6.1 Dimensions

Below are the enclosure dimensions as well as the required DIN rail dimensions. All dimensions are in millimeters.

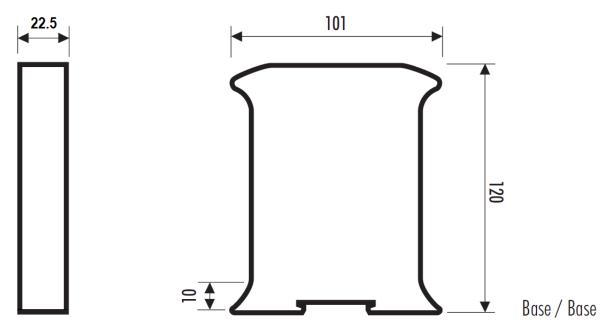

Figure 6.1 – PLX51-DF1-MSG enclosure dimensions

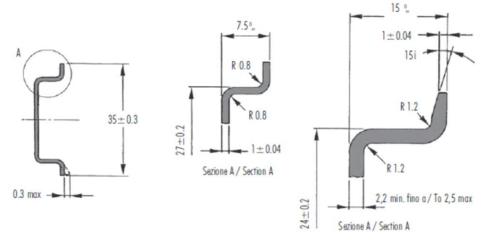

Figure 6.2 - Required DIN dimensions

# 6.2 Electrical

| Specification         | Rating                                                  |
|-----------------------|---------------------------------------------------------|
| Power requirements    | Input: 10 to 28V DC, (70 mA @ 24 VDC / 130 mA @ 10 VDC) |
| Power consumption     | 1.7 W                                                   |
| Connector             | 3-way terminal                                          |
| Conductors            | 24 to 18 AWG                                            |
| Enclosure rating      | IP20, NEMA/UL Open Type                                 |
| Temperature           | -20°C to 70°C                                           |
| Earth connection      | Yes, terminal based                                     |
| Emissions             | IEC61000-6-4                                            |
| ESD Immunity          | EN 61000-4-2                                            |
| Radiated RF Immunity  | IEC 61000-4-3                                           |
| EFT/B Immunity        | EFT: IEC 61000-4-4                                      |
| Surge Immunity        | Surge: IEC 61000-4-5                                    |
| Conducted RF Immunity | IEC 61000-4-6                                           |

Table 6.1 – Electrical specification

### 6.3 Ethernet

| Specification      | Description  |
|--------------------|--------------|
| Connector          | RJ45         |
| Conductors         | CAT5 STP/UTP |
| ARP connections    | Max 20       |
| TCP connections    | Max 20       |
| CIP connections    | Max 10       |
| Communication rate | 10/100Mbps   |
| Duplex mode        | Full/Half    |
| Auto-MDIX support  | Yes          |

Table 6.2 – Ethernet specification

### 6.4 DF1

| Specification          | Rating                                                                      |
|------------------------|-----------------------------------------------------------------------------|
| Connector              | 4-way terminal                                                              |
| Conductor              | 24 to 18 AWG                                                                |
| Isolation voltage      | 2.5 kV                                                                      |
| Protocol               | DF1 Full Duplex, DF1 Half Duplex, DF1 Radio Modem                           |
| BAUD                   | 1200, 2400, 4800, 9600, 19200, 38400, 57600, 115200                         |
| Parity                 | None, Even, Odd                                                             |
| Data bits              | 8                                                                           |
| Stop bits              | 1                                                                           |
| Error detection        | CRC, BCC                                                                    |
| Embedded response      | Auto, On                                                                    |
| DF1 Slave mode         | Max 20 mapping items                                                        |
| Scheduled Tag mode     | Max 20 mapping items                                                        |
| DF1 Slave Mode Message | PLC-5 Typed Read, PLC-5 Typed Write, SLC Typed Read, SLC Typed Write, PLC-2 |
| Support                | Unprotected Read, PLC-2 Unprotected Write, PLC-2 Unprotected Bit Write      |
| Scheduled Tag Mode     | PLC-5 Typed Read, PLC-5 Typed Write, SLC Typed Read, SLC Typed Write        |
| Message Support        |                                                                             |

Table 6.3 – DF1 specification

# 6.5 Agency Approvals and Certifications

Please visit our website: www.prosoft-technology.com

# 7 Support, Service & Warranty

### 7.1 Contacting Technical Support

ProSoft Technology, Inc. is committed to providing the most efficient and effective support possible. Before calling, please gather the following information to assist in expediting this process:

- 1 Product Version Number
- 2 System architecture
- 3 Network details

If the issue is hardware related, we will also need information regarding:

- 1 Module configuration and associated ladder files, if any
- 2 Module operation and any unusual behavior
- 3 Configuration/Debug status information
- 4 LED patterns
- 5 Details about the interfaced serial, Ethernet or Fieldbus devices

**Note:** For technical support calls within the United States, ProSoft Technology's 24/7 after-hours phone support is available for urgent plant-down issues.

| North America (Corporate Location) | Europe / Middle East / Africa Regional Office |
|------------------------------------|-----------------------------------------------|
| Phone: +1.661.716.5100             | Phone: +33.(0)5.34.36.87.20                   |
| info@prosoft-technology.com        | france@prosoft-technology.com                 |
| Languages spoken: English, Spanish | Languages spoken: French, English             |
| REGIONAL TECH SUPPORT              | REGIONAL TECH SUPPORT                         |
| support@prosoft-technology.com     | support.emea@prosoft-technology.com           |
| Latin America Regional Office      | Asia Pacific Regional Office                  |
| Phone: +52.222.264.1814            | Phone: +60.3.2247.1898                        |
| latinam@prosoft-technology.com     | asiapc@prosoft-technology.com                 |
| Languages spoken: Spanish, English | Languages spoken: Bahasa, Chinese, English,   |
| REGIONAL TECH SUPPORT              | Japanese, Korean                              |
| support.la@prosoft-technology.com  | RÉGIONAL TECH SUPPORT                         |
|                                    | support.ap@prosoft-technology.com             |

For additional ProSoft Technology contacts in your area, please visit: <a href="https://www.prosoft-technology.com/About-Us/Contact-Us">www.prosoft-technology.com/About-Us/Contact-Us</a>.

# 7.2 Warranty Information

For complete details regarding ProSoft Technology's TERMS & CONDITIONS OF SALE, WARRANTY, SUPPORT, SERVICE AND RETURN MATERIAL AUTHORIZATION INSTRUCTIONS, please see the documents at: www.prosoft-technology/legal